# **EBSCOHOST**

http://search.ebscohost.com/

## 1. Open Ebscohost

Go to the Library webpage [\(https://www.salemr80.org/salem-tiger-library.html](https://www.salemr80.org/salem-tiger-library.html)) or the Ebscohost site [\(http://search.ebscohost.com/\)](http://search.ebscohost.com/) You can login with Google to save your searches.

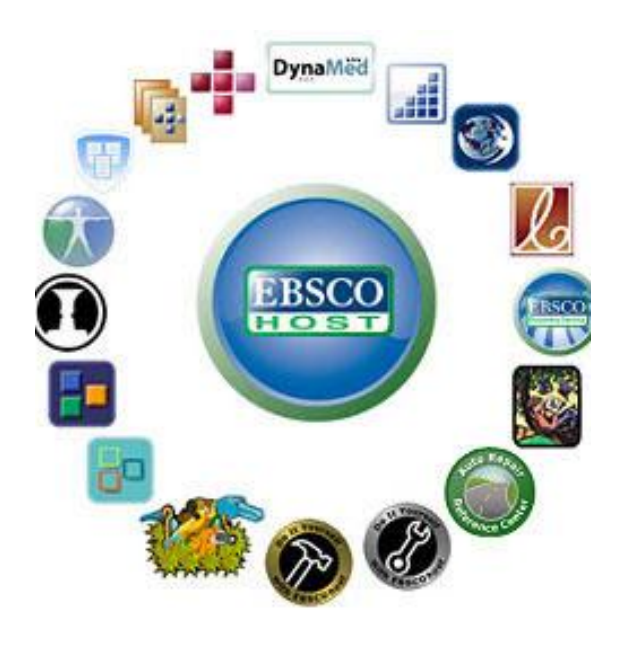

## 2. Choose Your Database

Choose the set of resources that will be best for your research. There is a description of each. After you have chosen, click continue.

#### **3. Searching**

● You can search for material by subject using keywords.

● Look for the FIND ALL MY SEARCH TERMS and FIND ANY MY OF MY SEARCH TERMS to help guide your search results.

● Using Advanced Search: use the dropdown menu to select your field of search. You can choose a medium for search results.

#### 4. Boolean Operators

AND: articles in the search results have both terms present

OR: articles will have one or both of the terms present

NOT: used to exclude terms

\*: wildcard used to indicate the rest of the letters in a word (Vis\* would return all words beginning with Vis like vision, visual, visually, etc.)

(TEXT): Parenthesis is used to designate importance. This information will be searched first.

### 5. Reviewing Results

- Review your search results. The title and basic bibliographic information are listed for each title and includes a list of keyword subjects for the article.
- If the full text of the article is available, a full text icon will appear at the bottom of the record. Click on the icon to open and read.

### 6. Cited References

- The number of times this article has been cited in other articles. This information is on the bottom right of every search result.
- You may find related articles that are of interest by reviewing the bibliographic information for the cited references.
- Click on CITED REFERENCES to access the list of articles.

## 7. Saving Articles

- You may store articles that are of interest to you in a folder. Click on the yellow ADD TO FOLDER icon below the article.
- To view articles stored in your folder, click on the yellow folder on the top of the page in the blue bar.
- The yellow folder at the top of the page contains a list of ALL the journal articles you have saved. You can print the list, save the list as a file, email the list or export the list. (See the right side of the screen for printing and export options.)

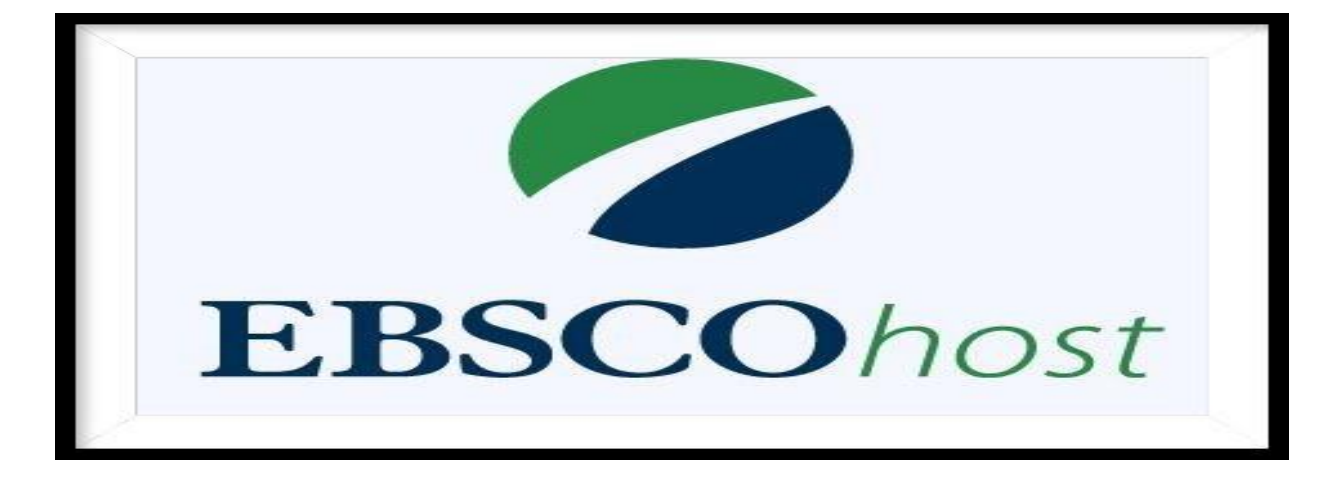

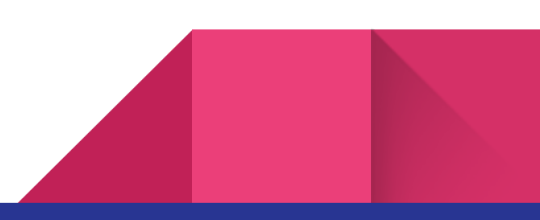